### **End User Guide**

## **Awards Administration**

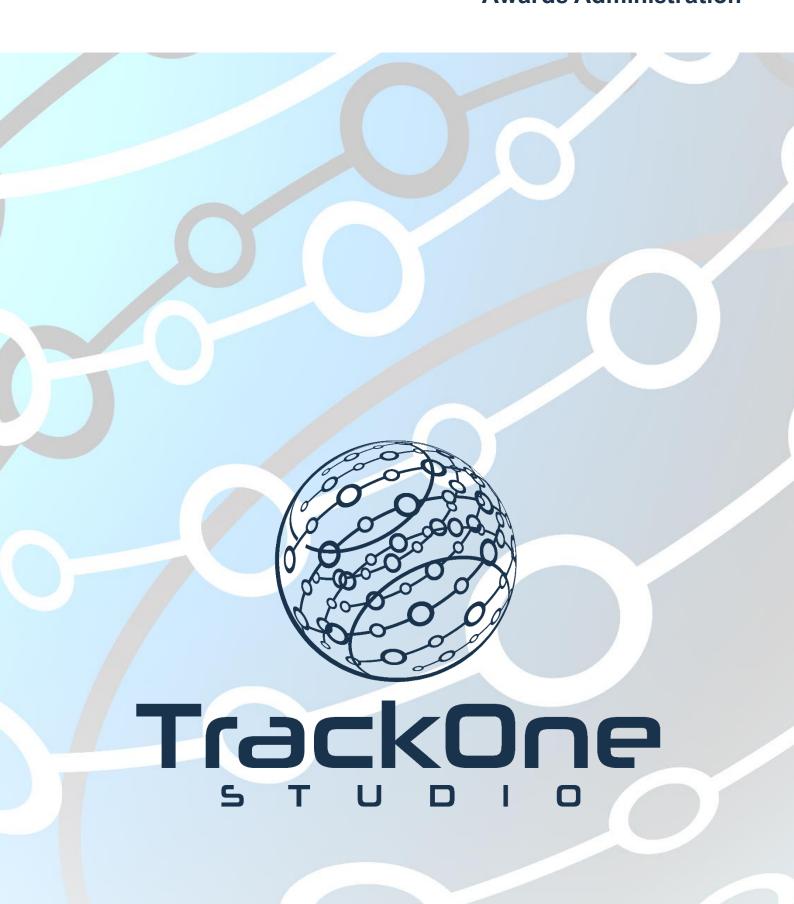

If you require further expansion or assistance at any point in the document, please do not hesitate to contact TrackOne Studio Support through the Help Desk by sending an email to helpdesk@trackonestudio.com.

# Running the Awards Module

Before running your awards at the end of a Semester, please check that the following administration tasks have occurred.

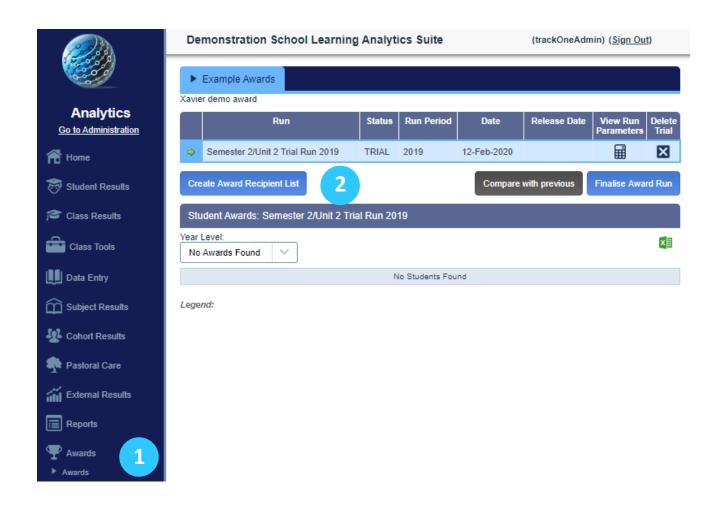

- 1. Go to the AWARDS module and click on AWARDS.
- 2. Create an 'Award Recipient List' for the new Semester by clicking on the blue button titled 'Create Award Recipient List'.

# Create an Award Recipient List

1. Enter a name for the award run and the award result year.

# Create award recipient list for Xavier Awards Please carefully review the parameters below (including the reporting period, included subjects and weightings) for each award and year level before generating a trial run. If you have any question or require any assistance do not hesitate to contact the TrackOne Studio team at helpdesk@trackonestudion.com. Also, please remember that multiple award recipient lists can be generated prior to finalising the accepted list. Please enter a name for this award run: Academic Award Semester 2, 2019 I have reviewed the setup below and confirmed that all reporting periods, subjects and result mappings are correct. I have confirmed that all expected student data is available.

### Generate Award Recipient List

2. Now check that the parameters are correct for each of the award years. You can edit each of the Award levels by clicking on the edit icon.

### **Parameters** Year 12 Award **Parameters Parameters** DUX Cutoff: 13 **Parameters** Gold Cutoff: 13 Parameters Silver Cutoff: 13 **Parameters** GOLD Cutoff: 13 Setup Award Subjects

## **Editing your Award Parameters**

- 1. Clicking on the edit icon for a specific year's parameters will result in the parameter dialog box being displayed.
- 2. Edit any of your parameters that need changing. Note that these parameters are specific to each school.

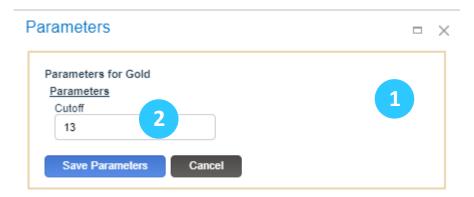

# Setup your Award Subjects

 After reviewing the parameters, you need to check that the subject list for each award is correct (especially if subjects have been added, deleted or re-named). Do this by clicking on the blue 'Setup Award Subjects' button.

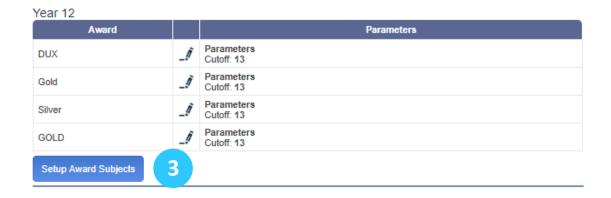

### Check your Result Periods and Synchronise Subjects

- 1. Firstly, check your result period(s). Do they represent the data you want to use for the award run? Check the year and period have been updated and the weighting factor is correct. If you need to change the result period or weighting, click the edit icon. Make sure to tick the check box if you are using a progressive result period.
- 2. To check for new subjects, click on the blue 'Synchronise Subjects' button. You can also add a specific subject if you know it is missing. You must do this for each result period you are pulling data from.
- 3. Tick on the right-hand side to exclude subjects from the award calculations, add 1 next to a subject for equal weighting. Use the delete icon (X) on the right to remove subjects. Again you must do this for each result period you are pulling data from.

Award Subjects

### Year 12 Award Subject Maintenance

|   | Result Yea | ar | Semester | Period | Year Group | Weighting | Progressive Period |       |
|---|------------|----|----------|--------|------------|-----------|--------------------|-------|
| • | 2019       |    | 1        | 2      | 12         | 1         | False              | <br>× |
| • | 2019       |    | 2        | 9      | 12         | 1         | False              | <br>× |
| N | lew        |    |          |        |            |           |                    |       |

### Subjects for Period: 2,2019

4

Synchronise Subjects

| Subject Code | Subject Description | Subject Weighting | Exclude Subject |   |
|--------------|---------------------|-------------------|-----------------|---|
| 1501         | Accounting          | 1                 |                 | × |
| 1503         | Visual Art          | 1                 | <b>3</b>        | × |
| 1505         | Biology             | 1                 |                 | × |
| 1506         | Chemistry           | 1                 |                 | × |
| 1507         | Drama               | 1                 |                 | × |
| 1508         | Economics           | 1                 |                 | × |
| 1509         | English             | 1                 |                 | × |

# Generate your Award Recipient List

Once you have reviewed the setup and confirmed that all reporting periods, subjects and result mappings are correct, you are ready to generate your award list.

- 1. Give your award list a meaningful name.
- 2. Select the correct cohort result year.
- 3. Tick the review checkbox (but only after you have reviewed all parameters and set up your subjects).
- 4. Click the green 'Generate Award Recipient List'.

| Please carefully review the parameters below  | w (including the reporting period, included subjects and weightings) for each award and year level before generating a                         |
|-----------------------------------------------|----------------------------------------------------------------------------------------------------|
| If you have any question or require any assis | stance do not hesitate to contact the TrackOne Studio team at <a href="mailto:helpdesk@trackonestudion.com">helpdesk@trackonestudion.com</a> . |
| Also, please remember that multiple award re  | ecipient lists can be generated prior to finalising the accepted list.                                                                         |
|                                               |                                                                                                    |
| Please enter a name for this award run:       | Please select the award result year:                                                                                                    |
| Academic Awards Semester 1, 2019              | 2019                                                                                                    |
| ✓ I have reviewed the setup below and confi   | irmed that all reporting periods, subjects and result mappings are correct. I have confirmed that all expected studen                          |
| available.                                    | inned that an reporting periods, subjects and result mappings are correct. I have committed that an expected studen                            |
|                                               |                                                                                                    |
|                                               |                                                                                                    |
|                                               |                                                                                                    |
|                                               |                                                                                                    |

### Check and then Finalise your Award Recipient List

- 1. For each year level of your award list, check that the data and calculations for one or two students are correct. If class data is missing, check it has been entered into your SIS.
- 2. Your award list, for each year level can be exported to an Excel file.
- 3. If you have run the award list in previous years you can use the 'Compare with previous' to check for changes in the list with a previous year.
- 4. When you have finished your checks on your Award List, use the blue 'Finalise Award Run' button to complete the Award list process. Test runs may be deleted at this stage.

### **Demonstration School Learning Analytics Suite** (TrackOneAdmin) (Sign Out) Example Awards Xavier demo award Run **Run Period** Release Date View Run Status × Academic Awards Semester 1, 2019 17-Feb-2020 TRIAL 2019 × Test TRIAL 17-Feb-2020 Create Award Recipient List Compare with previous Finalise Award Run 4 Student Awards: Academic Awards Semester 1, 2019 Year Level Χ Year 12 Override Status Given Names Family Name <u>Student</u> Result <u>Detail</u> <u>Student</u> <u>Award</u> <u>Year</u> **House** Period 2, 2019: 12ENG - 1509: A+, 12FRE - 1510: A+ 12MHI - 1520: A+, 12SOS - 1524: A+, 12CHE - 1506: A-. Subjects In Calculation: 5. S537541 DUX 12 Fletcher Lexi SH Current 14.6 Period 2, 2019: 12FRE - 1510: A+, 12CHE - 1506: A, 12ENG - 1509: A, 12PHY - 1523: A, 12SOR - 1533: A. S494423 \_/ Current 14.2 Gold 12 Magusin SH Niamh Subjects In Calculation: 5. Period 2, 2019: 12MHI - 1520: A+, 12SOS - 1524: A+, S257144 Current 12BIO - 1505: A, 12ENG - 1509: A, 12FRE - 1510: A-. 12 Thomsen Lily MA 14.2 Subjects In Calculation: 5. Period 2, 2019: 12FRE - 1510: A+, 12SOR - 1533: A+, 12ECO - 1508: A, 12ENG - 1509: A, 12MHI - 1520: A, S852764 Gold 12 Bodnum Callum PE Current 14 12MAA - 1517: B+. Subjects In Calculation: 6. Period 2, 2019: 12MHI - 1520: A+, 12ART - 1503: A, 12ENG - 1509: A, 12CHE - 1506: A-, 12FRE - 1510: A-. S872954 Gold 12 Toews Eliza ST Current 13.8 Subjects In Calculation: 5. Period 2, 2019: 12MAB - 1518: A+, 12CHE - 1506: A, 12MAC - 1519: A, 12PHY - 1523: A, 12BIO - 1505: A-, S551631 \_/ 12 MO Current 13.67 Gold Hood Luca 12ENG - 1509: B+. Subjects In Calculation: 6. Period 2, 2019: 12ART - 1503: A, 12ENG - 1509: A, 12GEO - 1511: A, 12MUS - 1522: A, 12FRE - 1510: A-, Current 13.67 S868226 12 Nelson Leo SH

12MAB - 1518: A-. Subjects In Calculation: 6.